$(1)$  $(1)$ **CISCO** 

## 日本市場向け Cisco Collaboration Systems Release 12.0 テスト結果サマリ

 $\mathbf{r}$ 

シスコシステムズ合同会社

 $r$ <sup>1</sup> $r$ 

2017 年 09 月

コンポーネント一覧 **(1)**

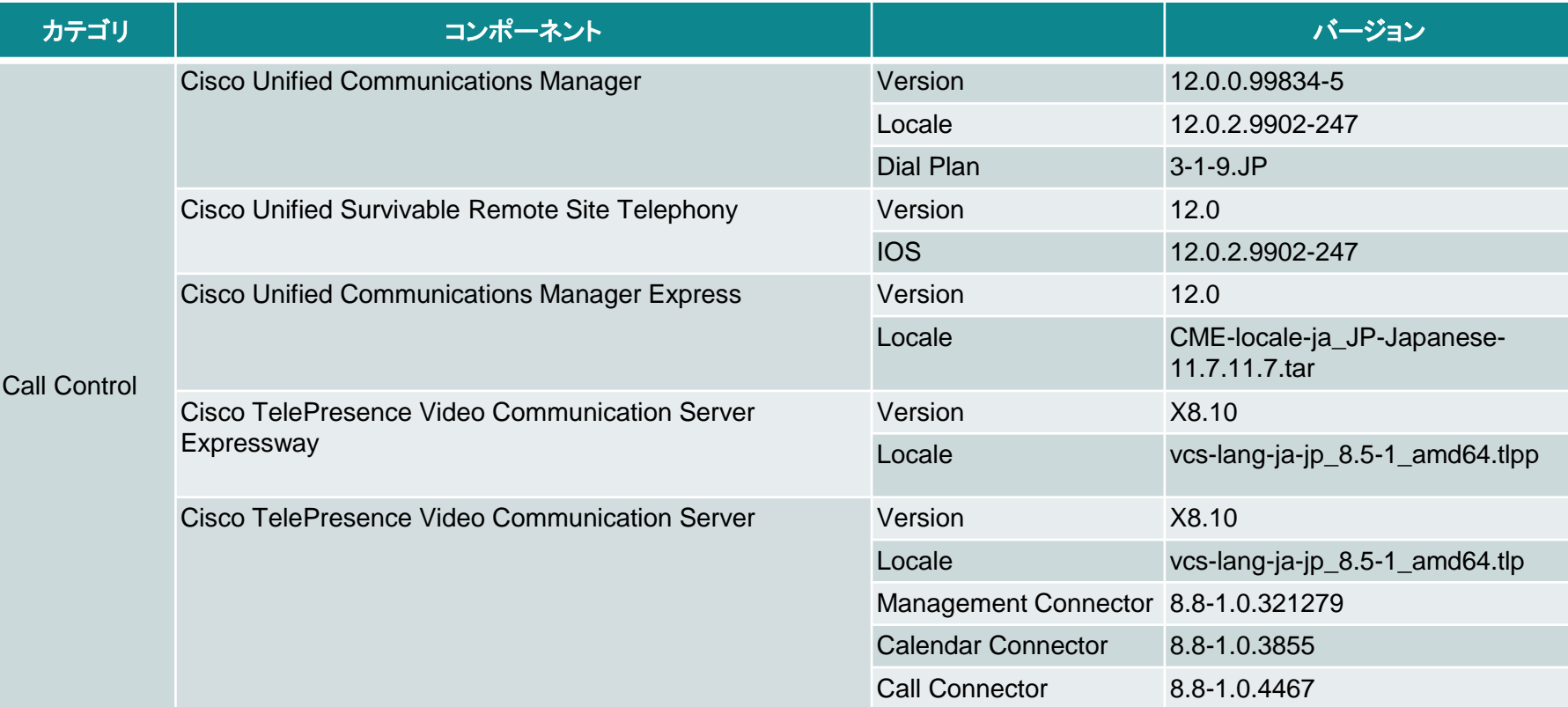

コンポーネント一覧 **(2)**

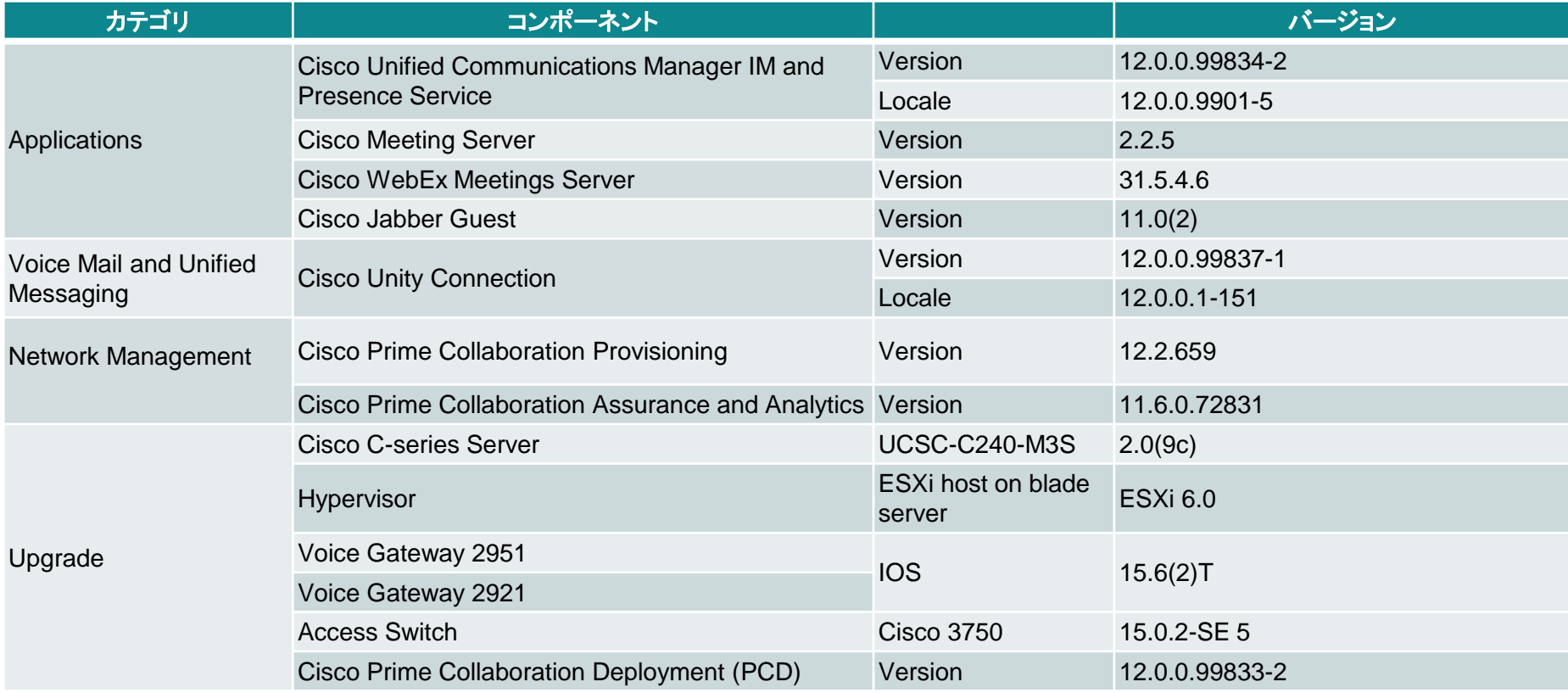

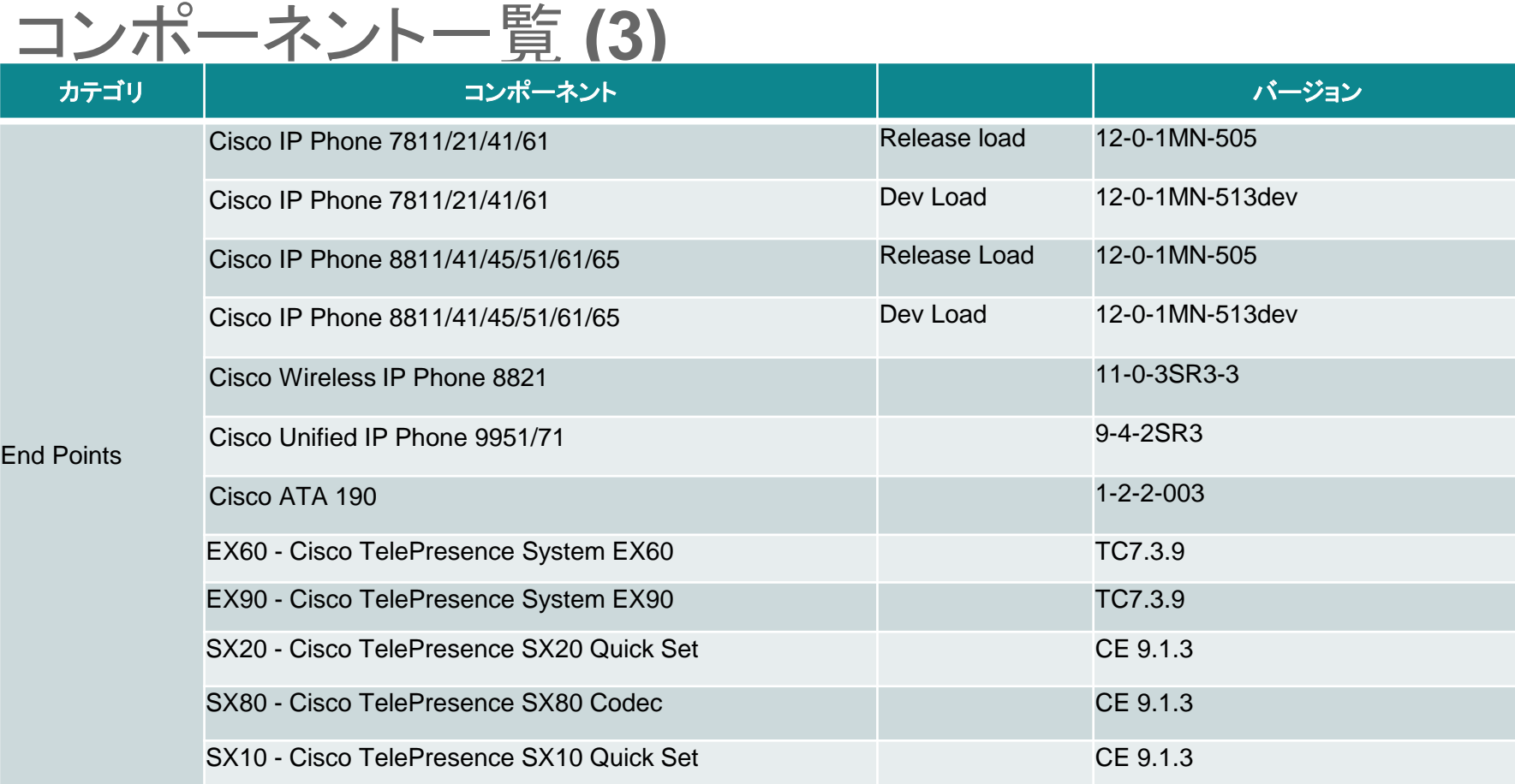

コンポーネント一覧 **(4)**

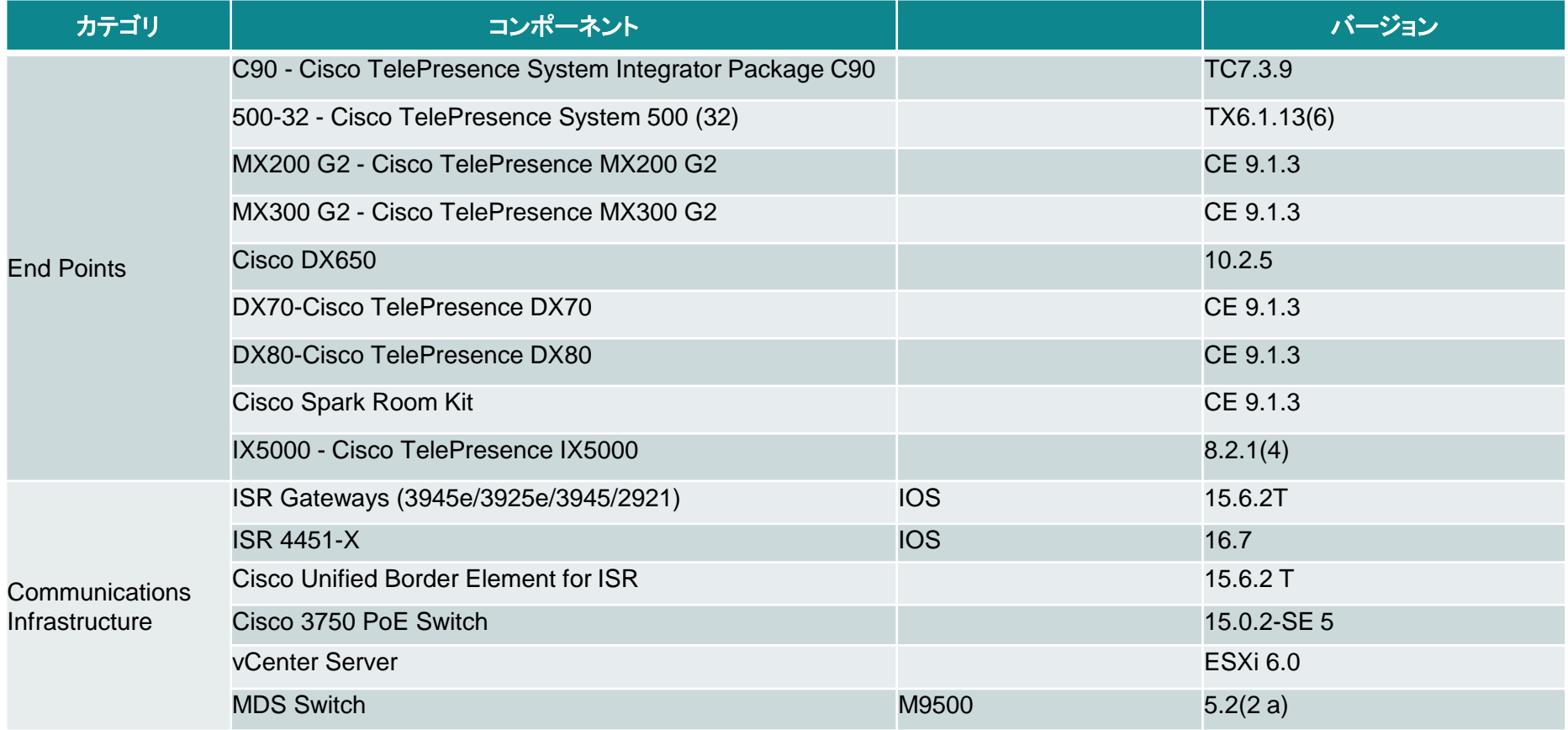

コンポーネント一覧 **(5)**

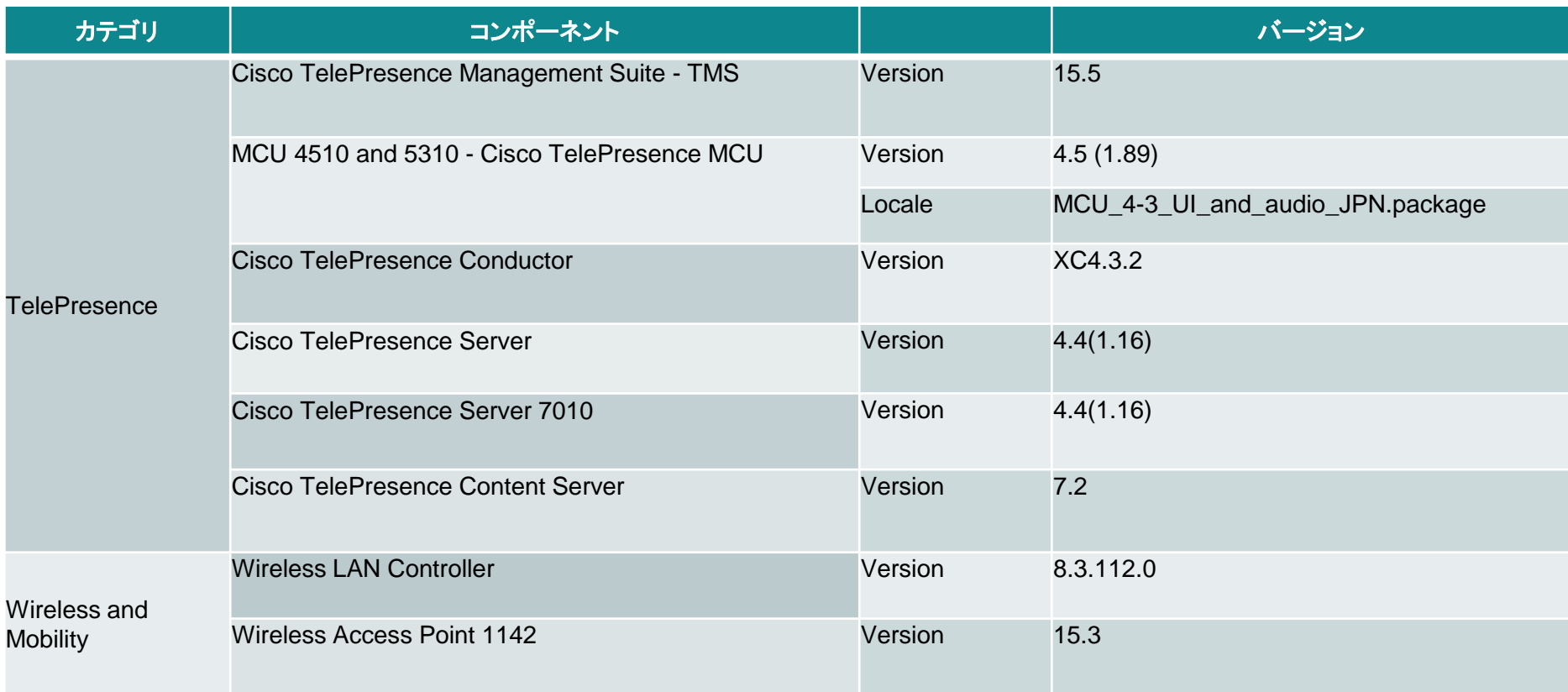

コンポーネント一覧 **(6)**

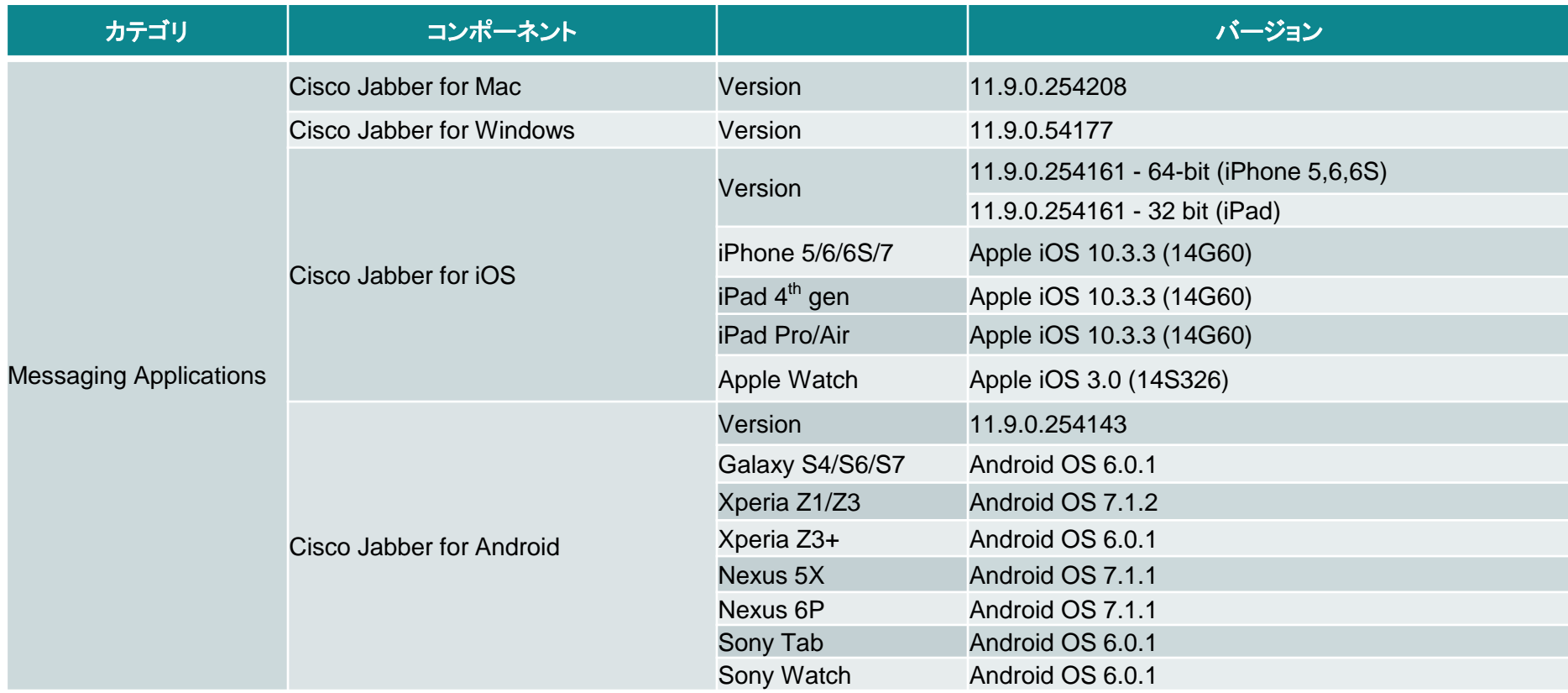

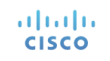

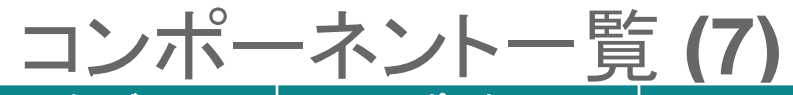

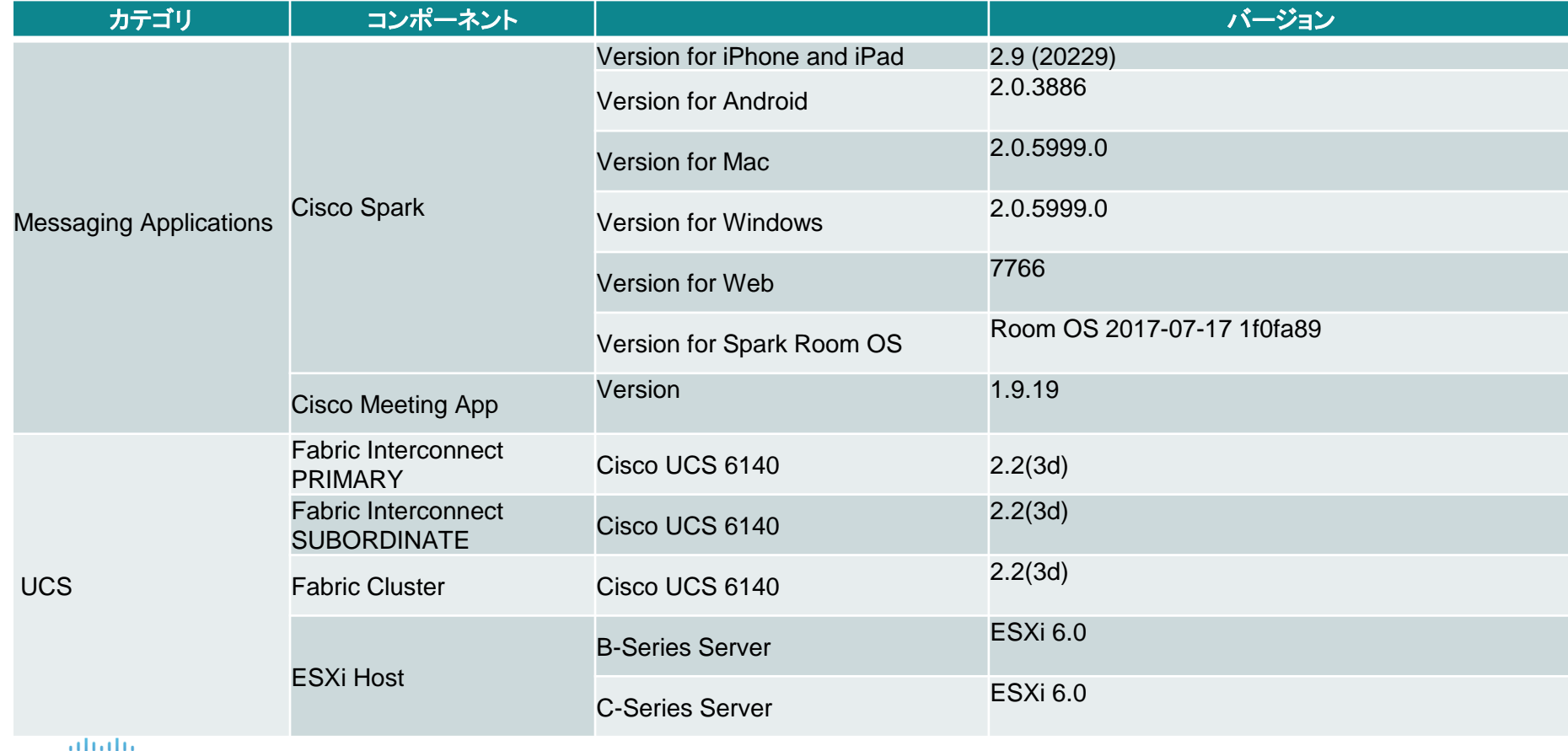

コンポーネント一覧 **(8)**

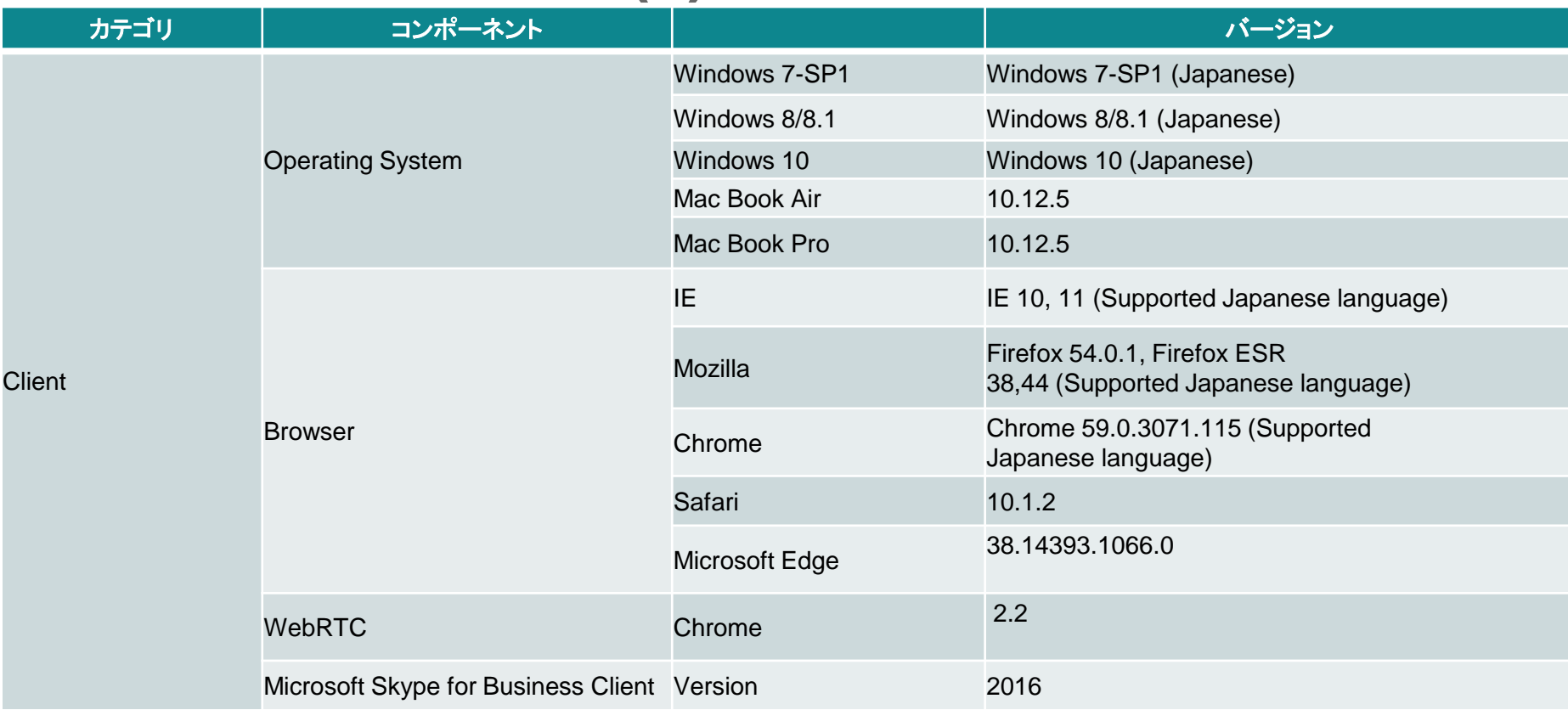

コンポーネント一覧 **(9)**

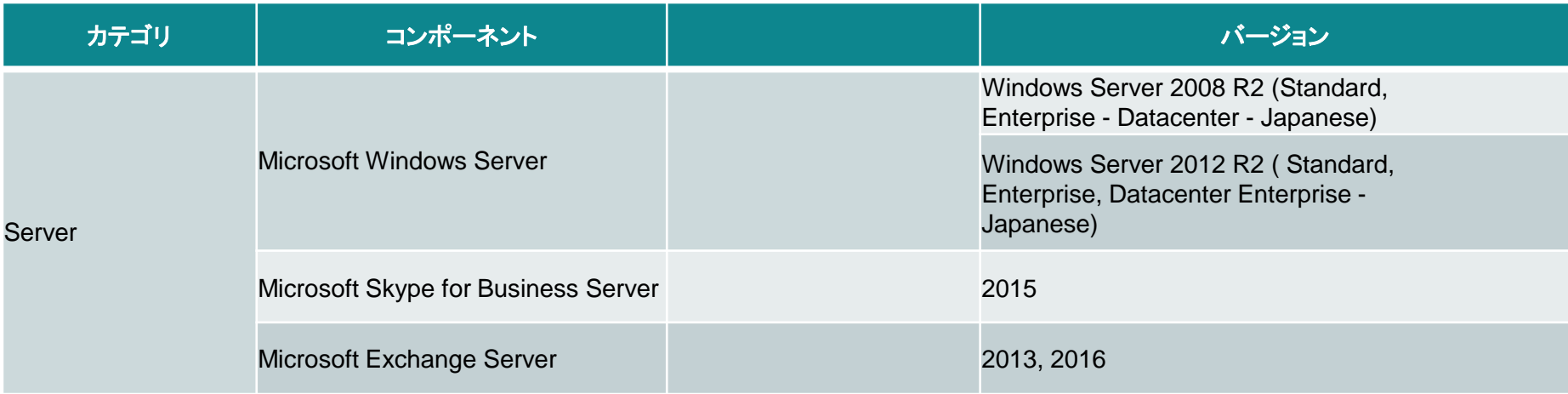

# テストトポロジ

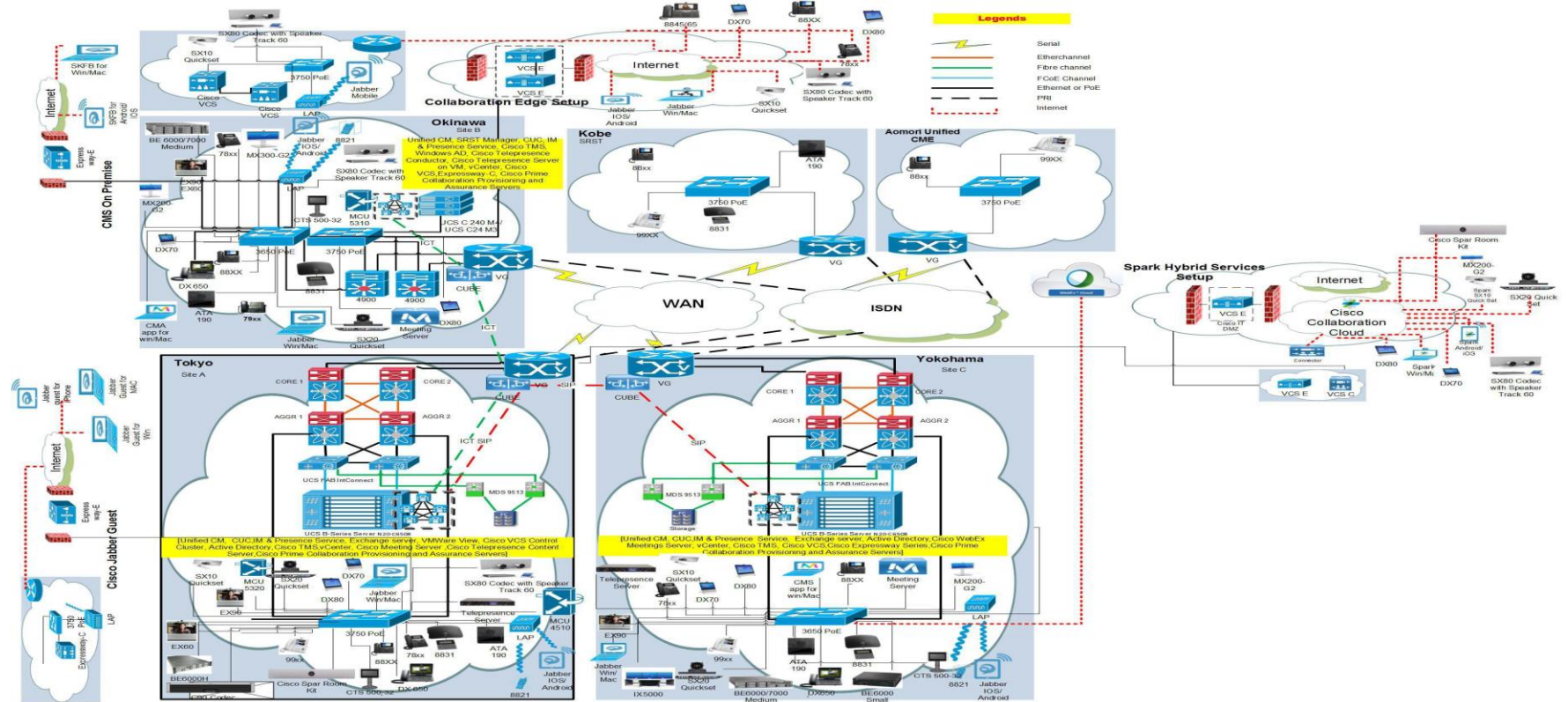

#### altalia. **CISCO**

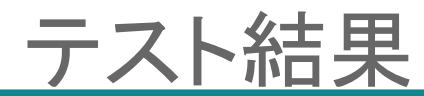

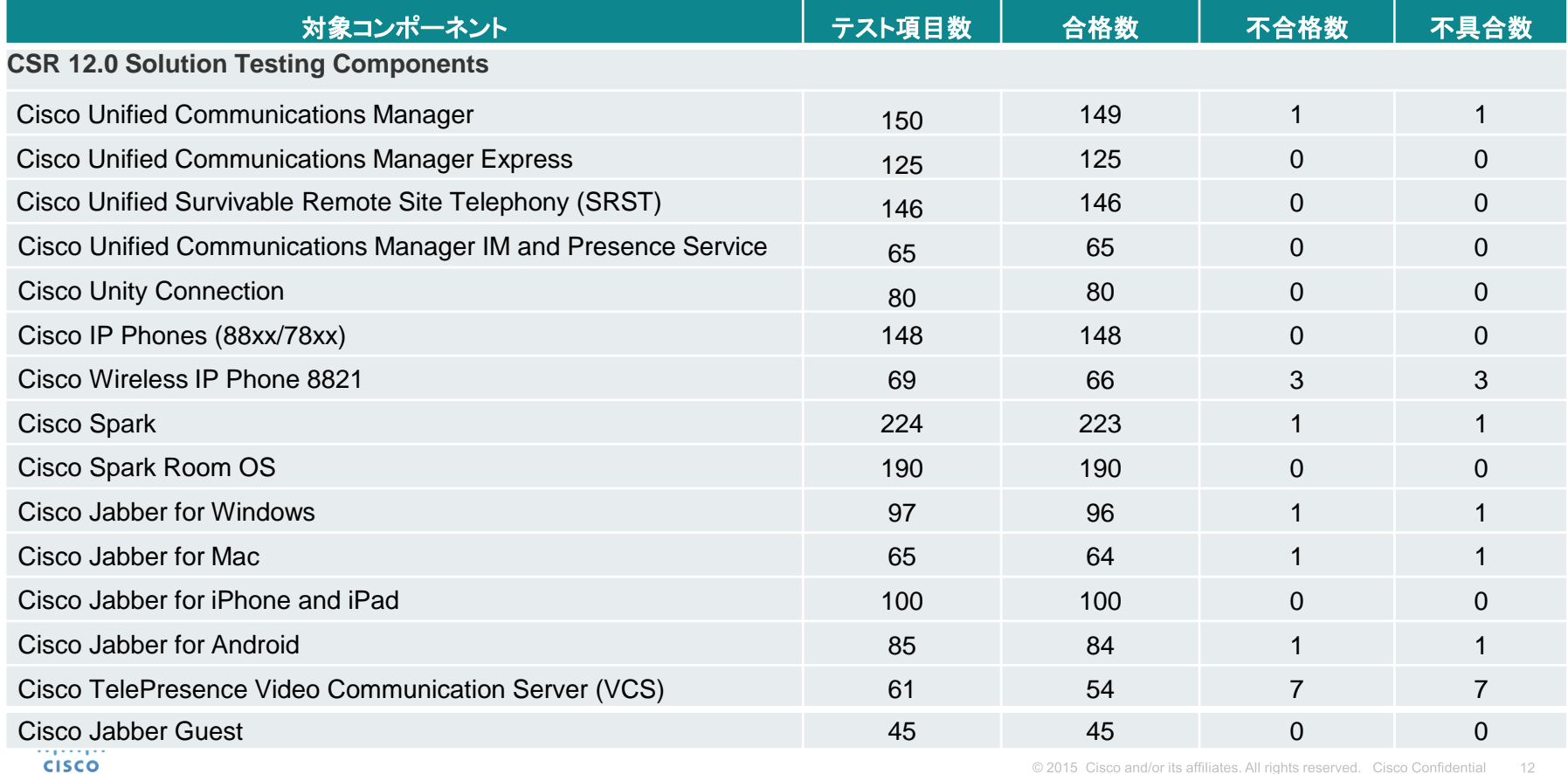

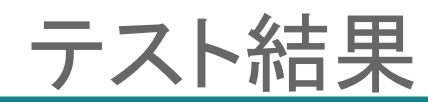

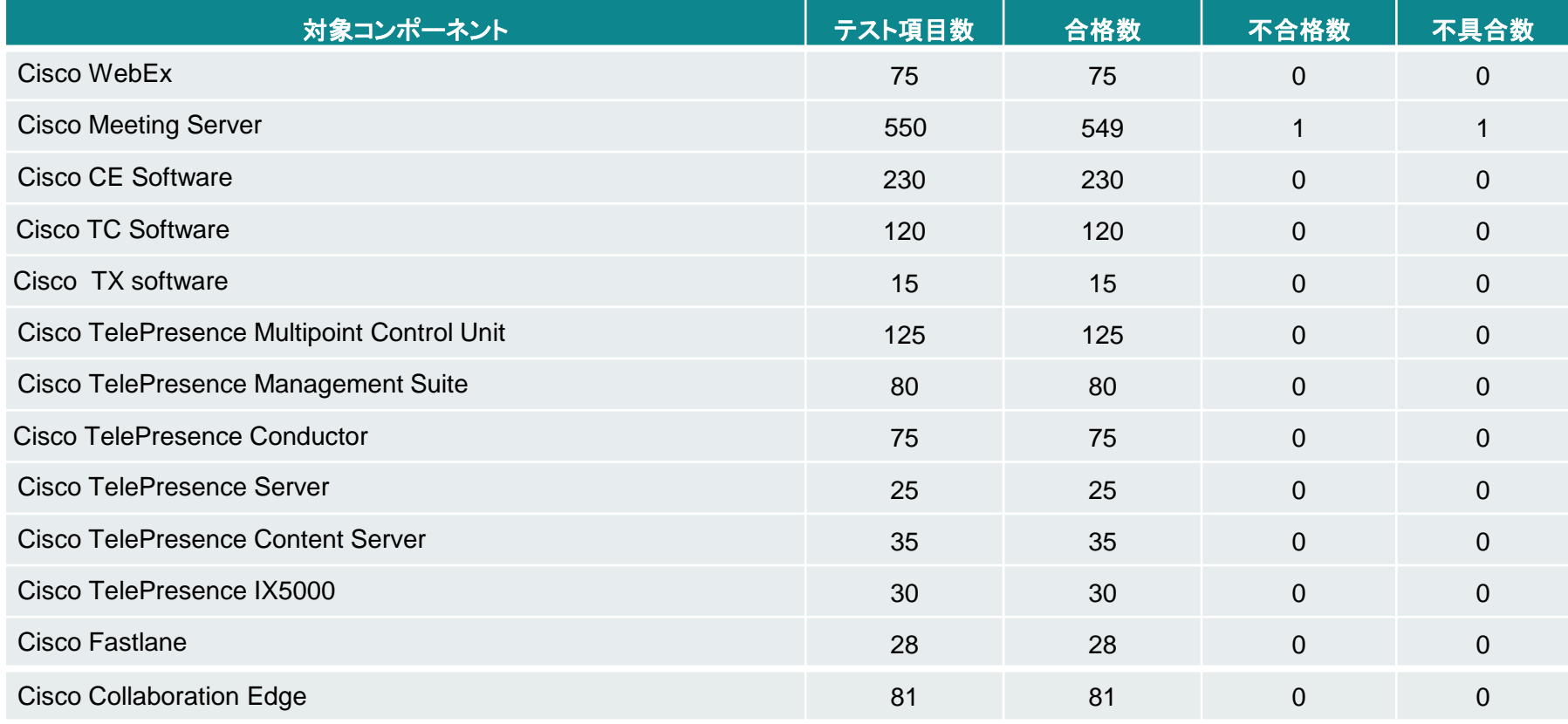

 $\frac{d\ln\ln}{d\log\log n}$ 

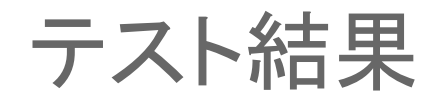

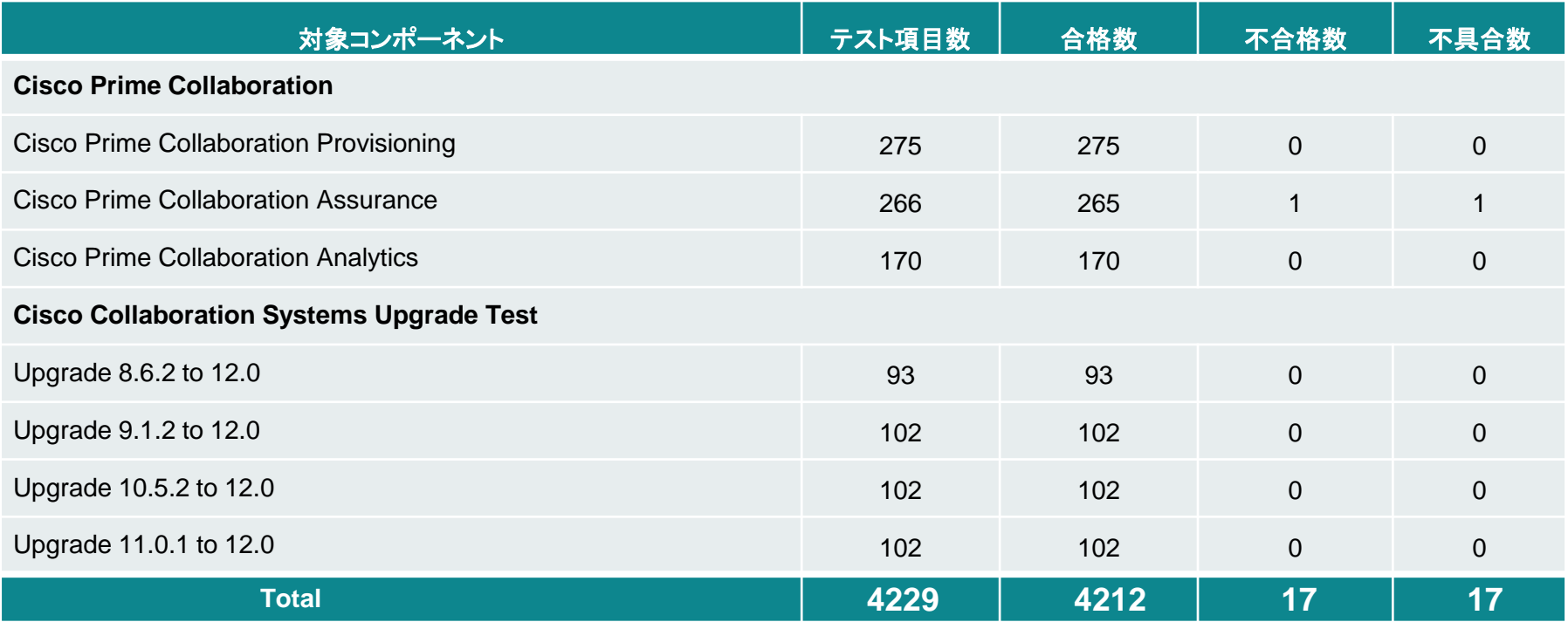

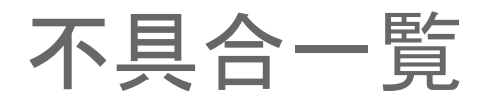

## **Open Caveats**

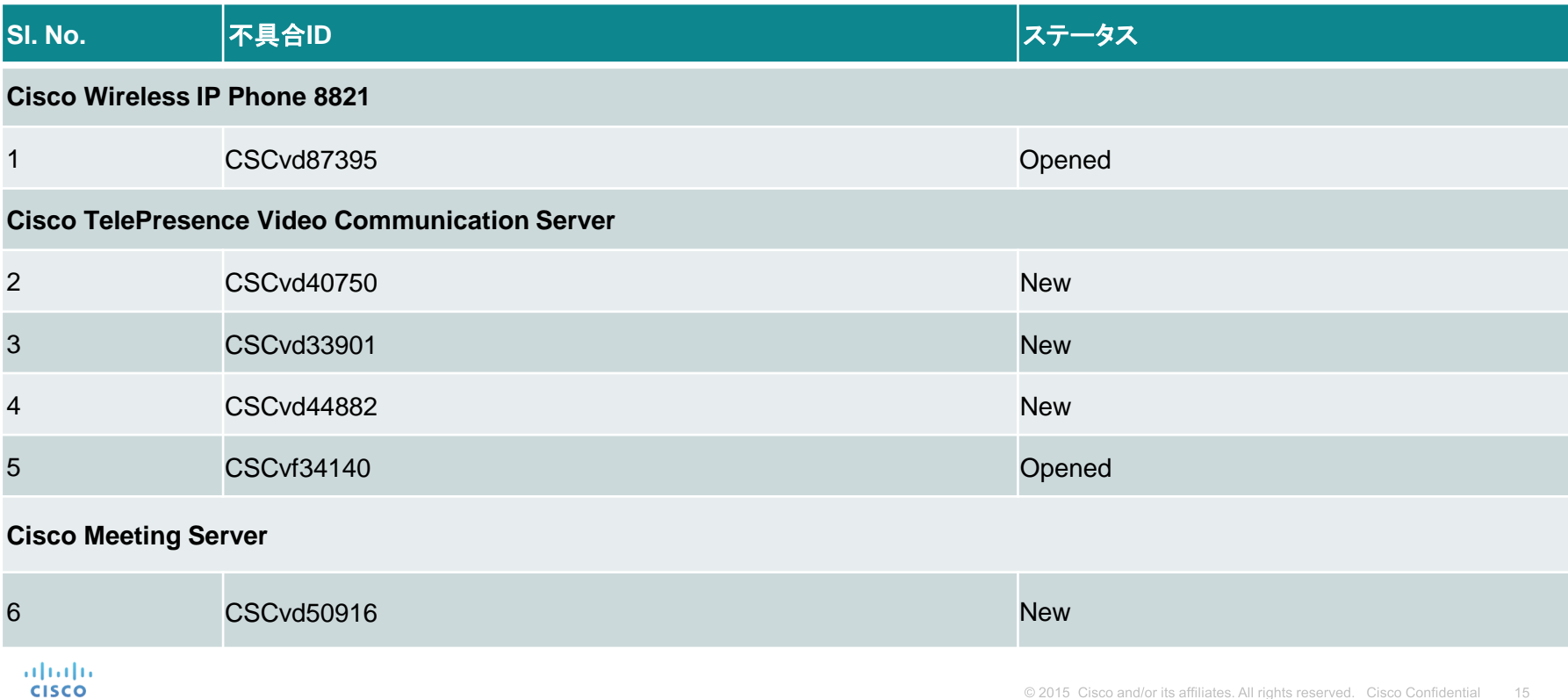

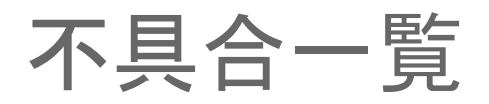

### **Resolved caveats**

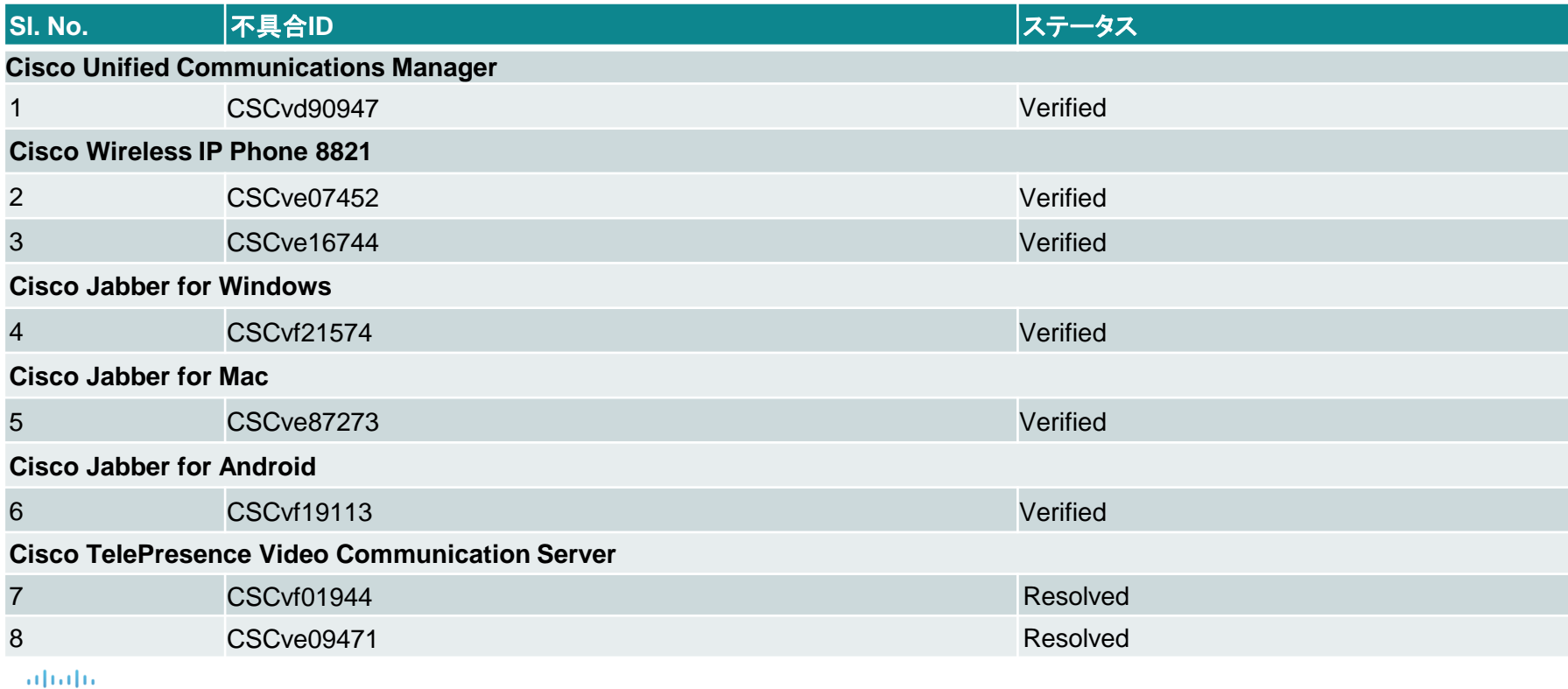

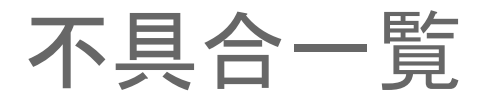

### **Resolved caveats**

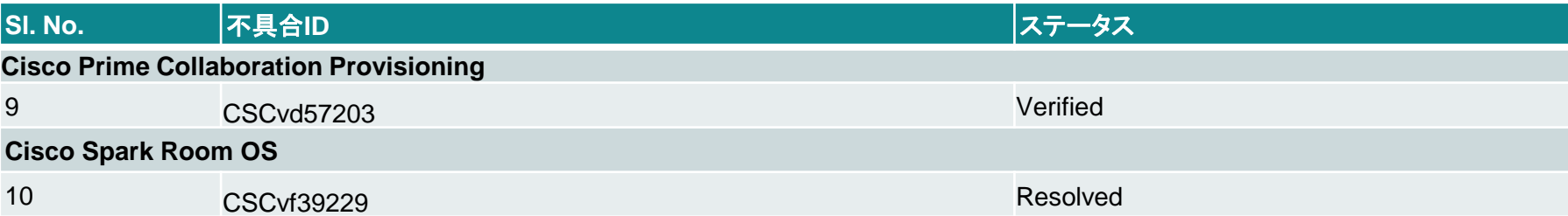

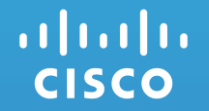

# **Open Caveats**

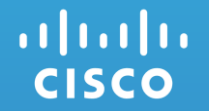

## Cisco Wireless IP Phone 8821

## 1. CSCvd87395: In 8821 Wireless IP Phone Network reset freezing the device for a while (Opened/Sev4/Global)

#### **Issue-Description:**

In 8821 Wireless IP Phone Network reset freezing the device for a while.

#### **Environment Details:**

CUCM version: 12.0.0.99832-1 CUCM Locale: 12.0.2.9902-247 IP Phone Load: sip8821.11-0-3-62.loads

#### **Steps to Reproduce:**

- 1. Register an 8821 IP Phone in Unified CM1
- 2. Navigate to settings -> admin settings -> Reset settings -> Network settings
- 3. Click Reset

#### **Actual Behavior:**

Phone is freezing for a while, not possible to navigate to home screen at that time.

#### **Expected Behavior:**

Phone must not freeze, as it must allow user to navigate. Since the other reset options were working expected.

**NOTE:** The impact can be observe more while you do multiple network setting reset (for ex. do network reset twice)

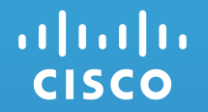

## Cisco TelePresence Video Communication Server

## 2. CSCvd40750: Manual closing of Stop Presentation screen not available after clicking share screen in DX70 (New/Sev3/Global)

#### **Issue-Description:**

Clicking share screen does not allow to return to hold, transfer panel manually from DX70 ,while Wireless sharing presentation to MX200 G2,basically it does not have manual close button for stop presentation screen

#### **Environment Details:**

DX70,MX200 G2:CE:9.0 Unified CM:12.0

#### **Steps to Reproduce:**

- Register MX200 G2 and DX70 in Unified CM
- Pair DX70 and laptop using Cisco Proximity
- Make a Video Call from DX70 to MX200 G2
- share screen from DX70 to MX200 G2
- 5. Observe the screen of DX70

#### **Actual Behavior:**

Should be able to go to previous screen menu manually

#### **Expected Behavior:**

Not able to return to the previous screen once screen share is done in DX70

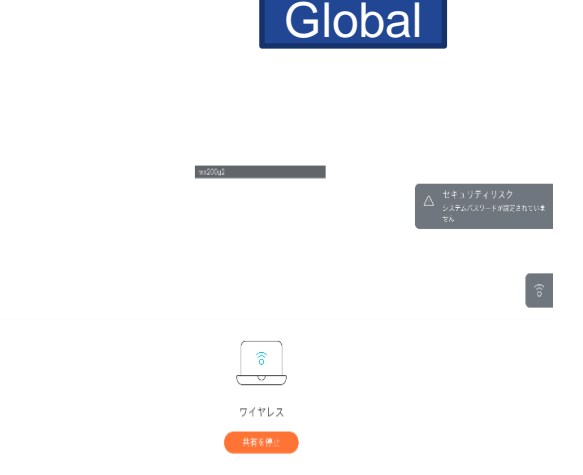

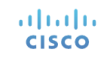

3. CSCvd33901: Recents tab of DX80 displays "already in call" when trying to transfer the call back to DX70 (New/Sev3/Global)

#### **Issue-Description:**

After making a video call between EX60 and DX70, DX70 transfers the call to DX80. When DX80 trying to transfer the call back to DX70 through recents call tab, It displays DX70 already in call.

#### **Environment Details:**

DX80,DX70-CE 9.0.0 EX60– TC7.3.7 Unified CM- 12.0.0.99832-1

#### **Steps to Reproduce:**

- Register DX80, EX60 and DX70 in Unified CM
- 2. Make a video call from EX60 to DX70
- Transfer the video call from DX70 to DX80
- 4. Press Complete Transfer in DX70
- 5. Now, in DX80 click Transfer
- Transfer the call to DX70 again through Recents tab of DX80
- Recents tab displays DX70 "already in call"

#### **Actual Behavior:**

Recents tab of DX80 displays DX70 already in call

#### **Expected Behavior:**

Recents tab of DX80 should not display as DX70 already in call

altalia **CISCO** 

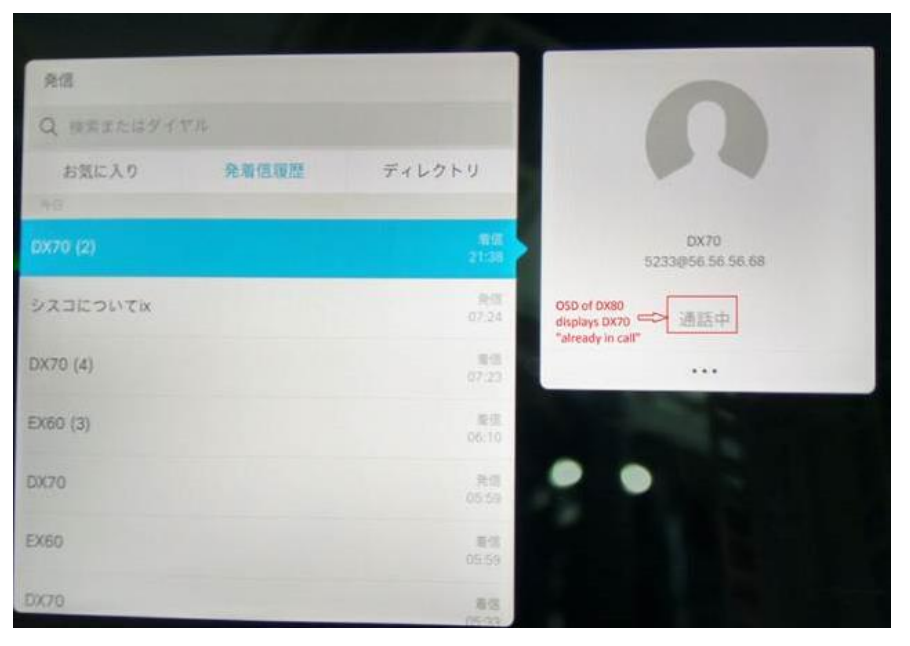

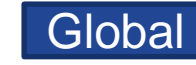

## 4. CSCvd44882: Wireless sharing from DX70 during video call with MX200 G2 is not working (New/Sev2/Global)

#### **Issue-Description:**

Screen shared from windows paired with DX70 via Proximity(Paired before making the call) is unavailable in MX200 G2 after video call is connected. Wireless sharing works only when proximity for windows is paired with DX70 after initiating call

#### **Environment Details:**

DX70, MX200 G2 - ce 9.0.0 91a522c 2017-02-10, Cisco VCS - x8.9.1, Cisco Proximity desktop-2.0.4

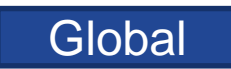

#### **Steps to Reproduce:**

- Register DX70 and MX200 G2 in Cisco VCS
- Pair proximity for windows with DX70
- 3. Share windows screen with DX70 via proximity
- 4. Make a video call from DX70 to MX200 G2
- 5. Click 'Screen share' and start screen sharing
- 6. Verify the presentation screen shared from DX70 in MX200 G2

#### **Actual Behavior:**

Screen shared from DX70 is unavailable in MX200 G2 during the call

#### **Expected Behavior:**

Screen shared from DX70 should be visible in MX200 G2 during the call

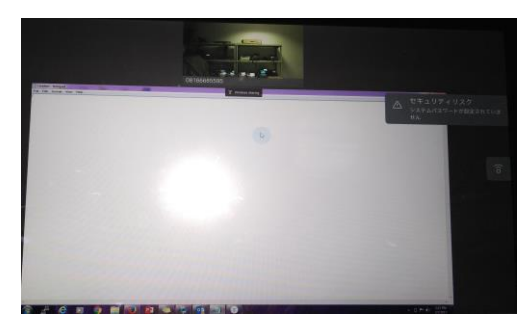

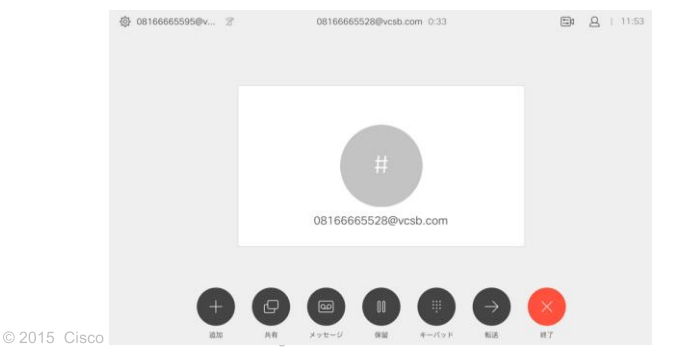

### 5. CSCvf34140: Favorite contact call rate gets mismatch in MX200-G2, when we make a call (Opened/Sev3/Global)

#### **Issue-Description:**

Set DX80 DN as Favorite in MX200-G2 and also set call rate as 768 Kbps but this call rate gets mismatch in MX200-G2

#### **Environment Details :**

MX200-G2 : CE 9.1.3

#### **Steps to Reproduce:**

- 1. Go to Web GUI of MX200-G2 -> SetUp -> Favorite
- 2. Add contact of DX80 and set call rate as 768Kbps and save it
- 3. Select call icon in MX200-G2 Touch UI
- 4. Select the favorite tab
- 5. And Make a call from MX200-G2 to DX80
- 6. Check call rate in MX200-G2

#### **Actual Behavior:**

Call rate is not 768 Kbps in MX200-G2

#### **Expected Behavior:**

Call rate should be 768 Kbps in MX200-G2

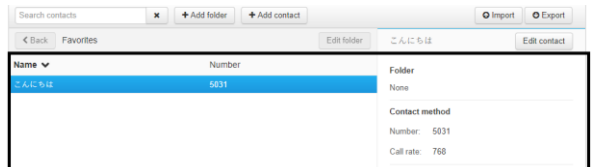

**Global** 

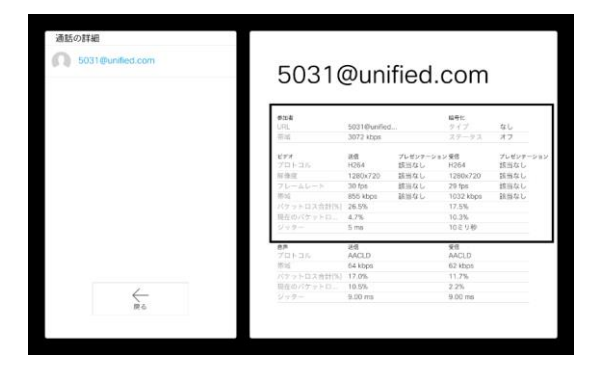

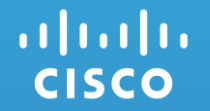

# **Cisco Meeting Server**

### 6. CSCvd50916: Remote address in Meeting Server web UI displays some junk Character when Japanese id given to H323 endpoint (New/Sev-3/Global)

#### **Issue-Description:**

Japanese ID is given to DX80 which is registered as H323 end point, and when DX80 initiates a conference Meeting Server web UI displays some junk character in remote address.

#### **Environment Details :**

DX80: CE 9.0.0 Cisco VCS: X8.9.1 Meeting Server: 2.1.3

#### **Steps to Reproduce:**

- 1. Register DX80 in Cisco VCS as H323 end point
- 2. Give Japanese ID for DX80
- 3. Initiate a Conference from DX80 via IVR of Meeting Server
- 4. Look for remote address under active calls in Meeting Server Web UI

#### **Actual Behavior:**

Junk character is displayed in Meeting Server web UI

#### **Expected Behavior:**

Junk Character shouldn't be displayed in Meeting Server web UI

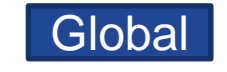

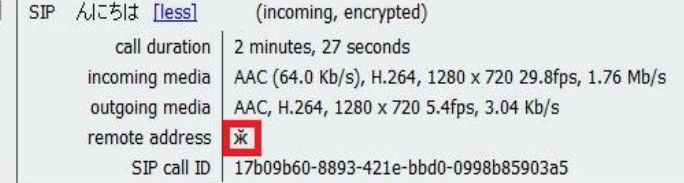

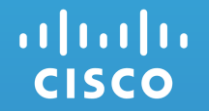

## Resolved Caveats

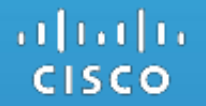

## Cisco Unified Communications Manager

## 1. CSCvd90947: Edit my phones option under Self care portal is not functional in IE 11.0 (Verified/Sev4/Global)

#### **Issue-Description:**

Edit my phones under Self care portal is not functional in IE 11.0.9600.18537CO

#### **Environment Details:**

CUCM version: 12.0.0.99832-1 CUCM Locale: 12.0.2.9902-247 IE version: 11.0.9600.18537CO

#### **Steps to Reproduce:**

- Login to self-care portal with the userid and password
- Navigate to phones -> My Phones
- 3. Click the device assigned
- 4. Click Edit
- Verify the edit phone window is not showing up

#### **Actual Behavior:**

Edit my phones is not functional in IE 11.0

#### **Expected Behavior:**

Edit my phones should provide an pop window on clicking. Note: This happens only in IE browser

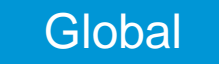

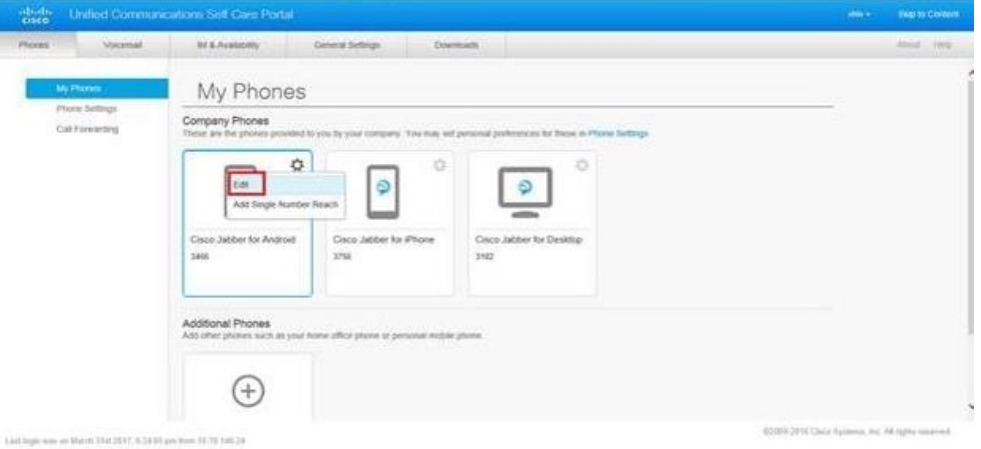

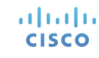

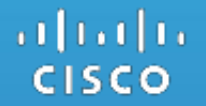

## Cisco Unified Wireless IP Phone 8821

### 2. CSCve07452: 8821 IP Phone is not resetting properly after login into Extension mobility (Verified/Sev3/Global)

#### **Issue-Description:**

8821 IP Phone is not resetting properly after login into Extension mobility

#### **Environment Details:**

CUCM Version: 12.0.0.99832-1 IP Phone Load: sip8821.11-0-3-69.loads

#### **Steps to Reproduce:**

- 1. Register an 8821 IP Phone in Unified CM
- 2. Configure the Extension mobility and create the necessary device profile for 8821 IP Phone.
- 3. In 8821 IP Phone activate DND for primary user from the Unified CM under phone configuration page.
- 4. In 8821 IP Phone navigate to app and login to Extension mobility service.

#### **Actual Behavior:**

DND is reflecting for Extension mobility user, as the device is not able to reset properly.

#### **Expected Behavior:**

Device must be reset properly in order to load the proper configurations.

## 3. CSCve16744: On logging out from EM account call forward off notification is displaying for the primary user (Verified/Sev4/Global)

#### **Issue-Description:**

On logging out from EM account call forward off notification is displaying for the primary user

#### **Environment Details:**

CUCM Version: 12.0.0.99832-1 IP Phone Load: sip8821.11-0-3-69.loads

#### **Steps to Reproduce:**

- 1. In 8821 IP Phone Login to Extension mobility service.
- In EM account configure call forward all.
- 3. Observe the popup notification.
- 4. Now logout from the EM account.
- 5. Wait till the phone get registered with the primary user.

#### **Actual Behavior:**

"Call forward off" notification can be observed.

#### **Expected Behavior:**

There is no use of "call forward off" notification for the primary account where there is no configuration for Call forward all.

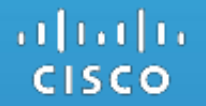

## Cisco Jabber for Windows

## 4. CSCvf21574: Self-care portal tab is missing under options in Jabber for Windows (Verified/Sev3/Regional)

#### **Issue-Description:**

Self care portal tab is missing under options in Jabber for Windows ,Issue in Japanese environment only

#### **Environment Details:**

Unified CM: 12.0.0.99834-4 IM and Presence Service: 12.0.0.99834-2 Jabber for Windows:11.9.0.53478

#### **Steps to Reproduce:**

#### **Procedure:**

- Sign in Cisco Jabber for Windows with correct user credentials
- 2. Go to -> Settings -> Click Options -> Under Options
- Verify the self care portal tab is missing

#### **Actual Behavior:**

Self-care portal tab is missing under options in Jabber for Windows in Japanese environment

#### **Expected Behavior:**

It should be show self care portal tab in Jabber for windows when go to options tab

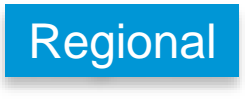

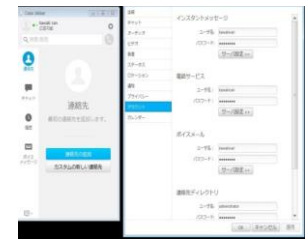

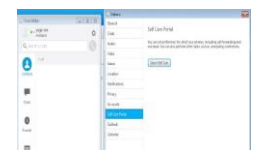

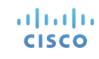

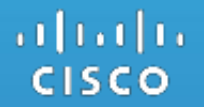

## Cisco Jabber for Mac

### **Issue-Description:** 5. CSCve87273: Connection status details for soft phone server is not displaying in Japanese (Verified/Sev3/Regional)

Device and line details are missing under connection status for soft phone server for Japanese environment Note: The same issue tested in English environment and verified that device and line status shown

#### **Environment Details:**

Unified CM: 12.0.0.99834-4 IM and Presence Service: 12.0.0.99834-2 Jabber for Mac:11.9.253313 MAC OS Version: 10.12.4 (Sierra)

#### **Steps to Reproduce:**

#### **Pre-requisite:**

1. Register Cisco Jabber for MAC in Unified CM

#### **Procedure:**

- Login Jabber for MAC with correct user credentials in Japanese environment
- 2. Once all the services connected
- Navigate to Help menu -> Click Show connection status
- 4. Verify under Soft Phone server -> Device and line is not showing up

#### **Actual Behavior:**

Device and line status under connection details for soft phone server is missing

#### **Expected Behavior:**

Device and line status should be displayed in Japanese environment as well **CISCO** 

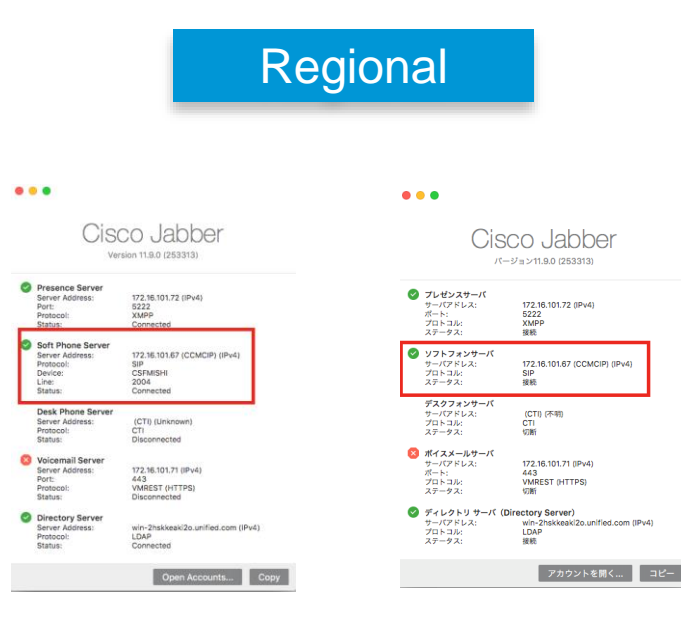

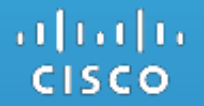

## Cisco Jabber for Android

## 6. CSCvf19113: Cisco Jabber for tablet (Android) crashed while attaching a file from the folder (Verified/Sev3/Global)

#### **Issue-Description:**

Cisco Jabber application for tablet(Android) crashed while attaching a file from the folder

#### **Environment Details:**

Unified CM: 12.0.0.99834-4 IM and Presence Service: 12.0.0.99834-2 Jabber for Android:11.9.0.254019

#### **Steps to Reproduce:**

1.Login Cisco Jabber with the latest build in the android tablet device 2.Navigated to Gallery in the android tablet device and select the picture from the list 3.Long press on the picture and tab the share key 4.And select Cisco Jabber application to attach the picture in the attachment 5.Verify the Cisco Jabber behavior in the android tablet device

#### **Actual Behavior:**

Cisco Jabber for Android(tablet) app crashed while attaching a file from the folder

#### **Expected Behavior:**

Cisco Jabber for Android app should support to share the file from the folder

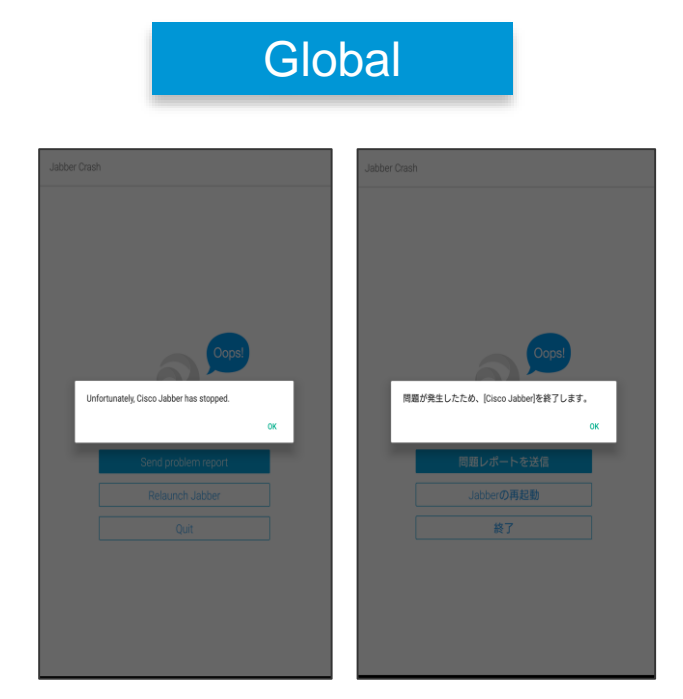

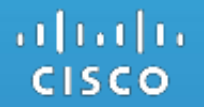

## Cisco TelePresence Video Communication Server

## 7. CSCvf01944: Disconnect the second call from Bluetooth Headset resulted in disconnection of both calls in DX80 (Resolved/Sev2/Global)

#### **Issue-Description:**

After pairing Bluetooth Head set with DX80, While DX80 and MX200 G2 are in call, hold the call in DX80 and add second call. Now disconnect the second call from Bluetooth head set. But it resulted in disconnection of both the call.

#### **Environment Details :**

DX80,MX200 G2,DX70-CE 9.1.2 Unified CM-12.0.0.99832-1

#### **Steps to Reproduce:**

- 1. Register DX80,MX200 G2 and DX70 in Unified CM
- 2. Pair Bluetooth Headset with DX80
- Make a call from DX80 to MX200 G2
- 4. Hold the call in DX80
- 5. Add second call from DX80 to DX70
- 6. Attend the call in DX70
- 7. Now end the second call from DX80 through Bluetooth Headset

#### **Actual Behavior:**

First end point is getting disconnected.

#### **Expected Behavior:**

First end point should not get disconnected

#### altalia **CISCO**

## 8. CSCve09471: Presentation sharing icon displays in DX80 during audio call (Resolved/Sev3/Global)

#### **Issue-Description:**

During Audio call between DX80 and SX10 Quick Set, Connect DX80 with Cisco Proximity for windows And when clicking share screen in Cisco Proximity for windows, On-Screen display of DX80 displays "You are sharing"

#### **Environment Details :**

DX80, SX10 Quick Set-CE 9.1.0 Unified CM-12.0.0.99832-1

#### **Steps to Reproduce:**

- 1. Register DX80,SX10 Quick Set in Unified CM
- 2. Make an audio call from DX80 to SX10 Quick Set
- 3. Turn on proximity in DX80
- 4. Pair DX80 with Cisco Proximity for windows
- 5. Click share screen in cisco Proximity for windows
- 6. DX80 displays "you are sharing"

#### **Actual Behavior:**

DX80 is displaying "you are sharing"

#### **Expected Behavior:**

DX80 should not display "you are sharing"

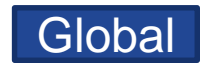

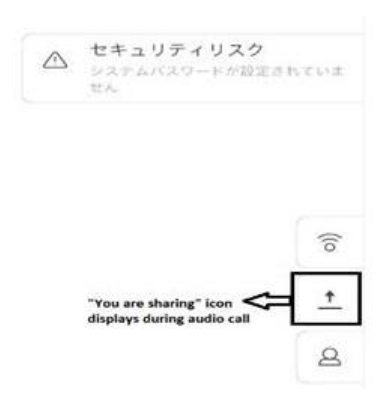

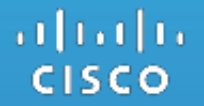

## Cisco Prime Collaboration Provisioning

#### **Issue-Description:** 9. CSCvd57203: User unable to save service template assignment in user role(Executive) in Japanese Locale (Verified/Sev-2/Regional) **Regional**

In English Locale, user is able to edit and save the service template assignment under executive User Role. But in Japanese Locale, the user is able to edit but unable to save the service template assignment under executive user role.

#### **Environment Details:**

CPC Provisioning : 12.1.312 Firefox : 45.7.0

#### **Steps to Reproduce:**

- Login to PCP 12.1 in Japanese Locale
- 2. For a domain, create an endpoint(say Cisco 9951) service template and delete the Employee User Role.
- 3. For Executive user role, enable Auto-provisioning and select Endpoint as Cisco 9951, Line and Single Number Reach
- 4. In Service template assignment, created service template i.e. Endpoint service and template should be displayed.
- 5. Select the service template to edit the default to 'Yes' and click on save.
- 6. In English Locale, user can edit and save the service template assignment
- 7. But in Japanese Locale, when click on edit, both service and template field is not getting populated like English locale and user cannot save it.

#### **Actual Behavior:**

For Executive user role, unable to modify the default service template assignment to 'Yes' when click on save as it is throwing error and the service and template field is not getting populated.

#### **Expected Behavior:**

For Executive user role, default service template should be modified to Yes when saving it and the service and template field should get populated by default.

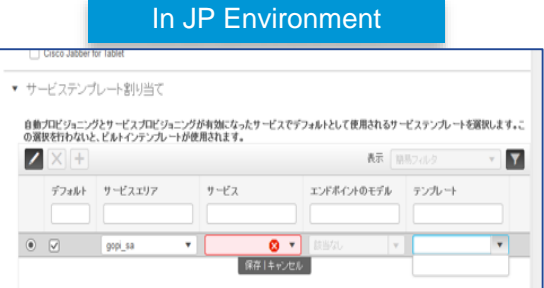

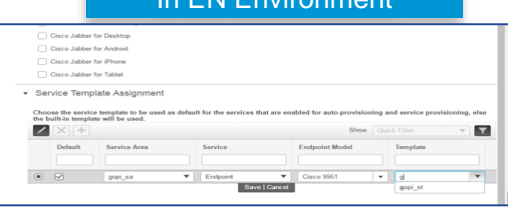

#### In EN Environment

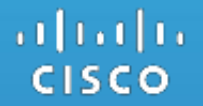

## Cisco Spark Room OS

## 10. CSCvf39229: Touch displays 'Spark Meeting' after guest participant disconnects from the meeting (Resolved/Sev-3/Global)

#### **Issue-Description:**

After pairing Spark for windows with Spark Room Kit, when Spark for windows, Spark Room Kit, Spark Room (DX70) and Spark for iOS are in Spark meeting, disconnecting from windows and Spark Room (DX70) still shows 'Spark meeting' in Touch of Room Kit

#### **Environment Details:**

Spark Room DX70 - Spark Room OS 2017-07-25 c527900, Spark Room Kit - Spark Room OS 2017-07-25 7b5610f , Spark for Windows - 2.0.6007.0, Spark for iOS - 2.2 (18885)

#### **Steps to Reproduce:**

#### **Pre-Requisite :**

Cisco Spark for Windows, Spark for iOS, Spark Room (DX70) and Spark Room Kit in Japanese environment **Procedure:** 

- 1. Register DX70 and Room Kit to Spark Cloud
- 2. Login to Spark for windows and iOS with Spark user credentials
- 3. Pair Spark for Windows with Spark Room Kit
- 4. Make call from Spark for windows to Spark Room (DX70)
- 5. Add another user logged into Spark for iOS from Spark for windows
- 6. When all are in Spark meeting, disconnect from Spark for windows (Selecting 'Leave Call') and Spark Room DX70
- 7. Check the Touch of Spark Room Kit for participant information

#### **Actual Behavior:**

Touch displays as Spark Meeting still after guest disconnects from the meeting

#### **Expected Behavior:**

Touch should not display as Spark meeting when guest disconnects from the meeting

#### altalia **CISCO**

# .11.11. CISCO TOMORROW starts here.